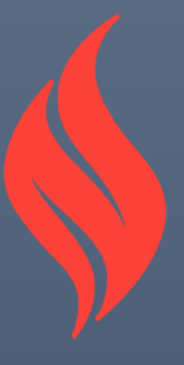

# Navigating the Addiction Medicine Education Portal

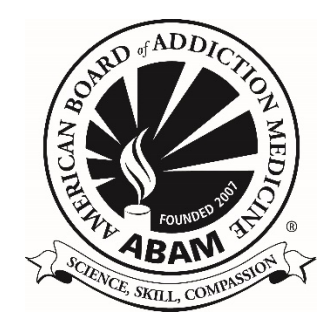

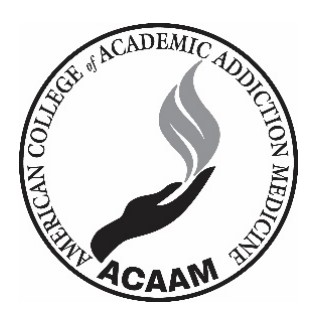

# Table of Contents

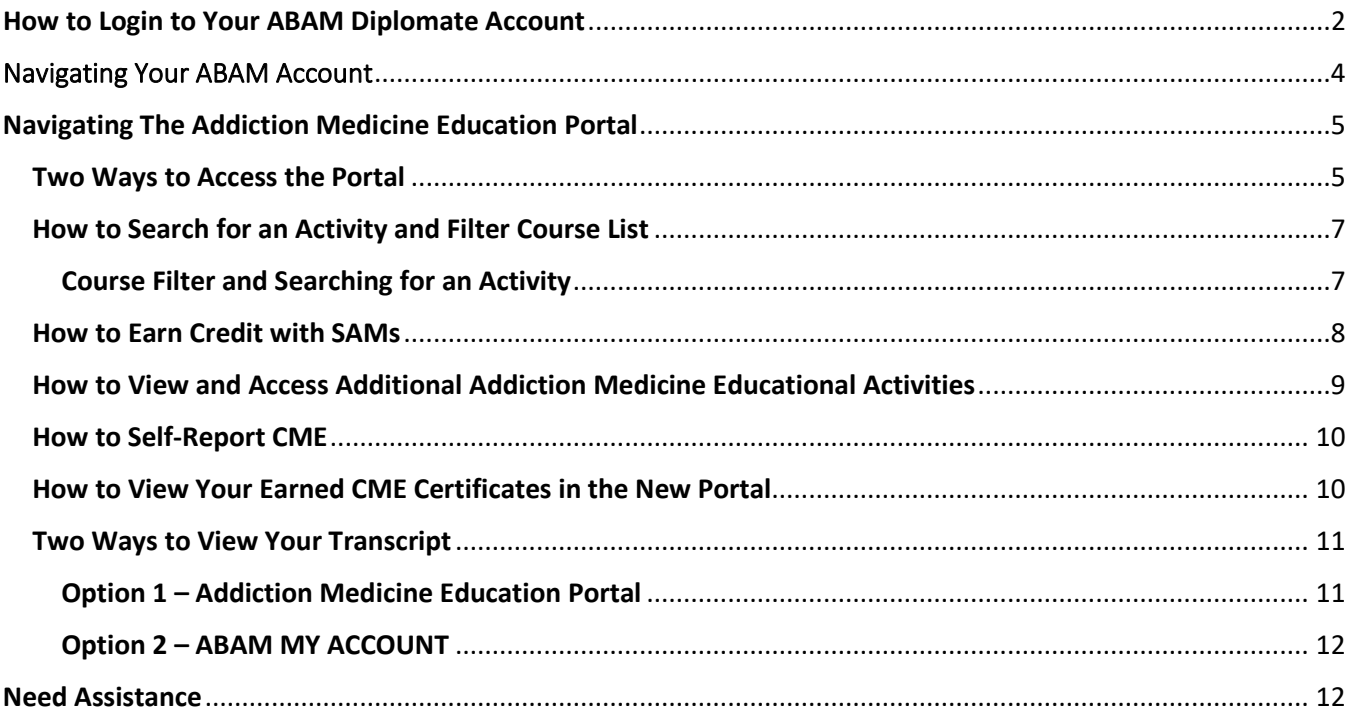

## <span id="page-2-0"></span>How to Login to Your ABAM Diplomate Account

The Addiction Medicine Education Portal and account information are housed with the ACAAM management system. Please take note your profile is accessed through ACAAM.org, as well as your renewal fee will appear as an ACAAM charge on your credit card statement.

1. Go to ABAM's website [\(www.abam.net\)](http://www.abam.net/) and click on 'Diplomate Login' under Quick Links, which will direct you to the ACAAM Login Page:<https://acaam.memberclicks.net/login#/login>

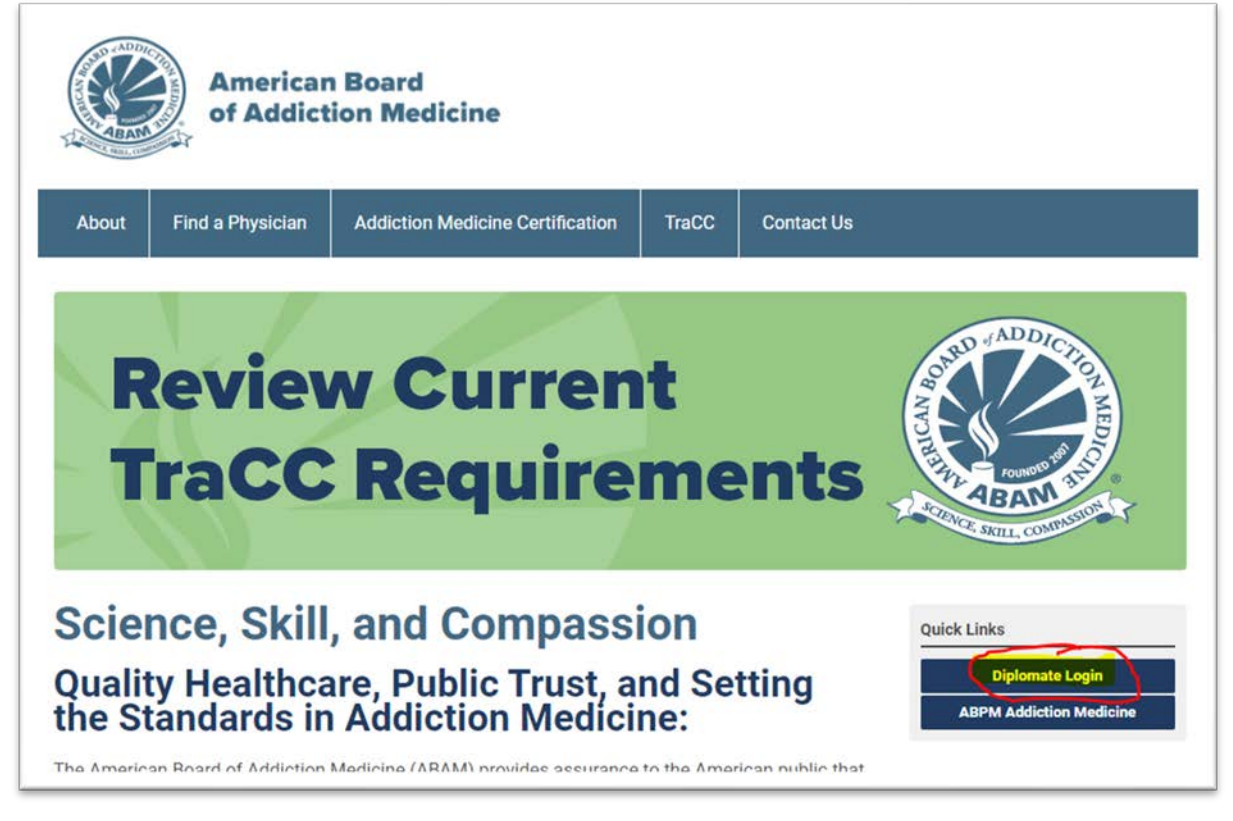

2. Click 'Diplomate Login'

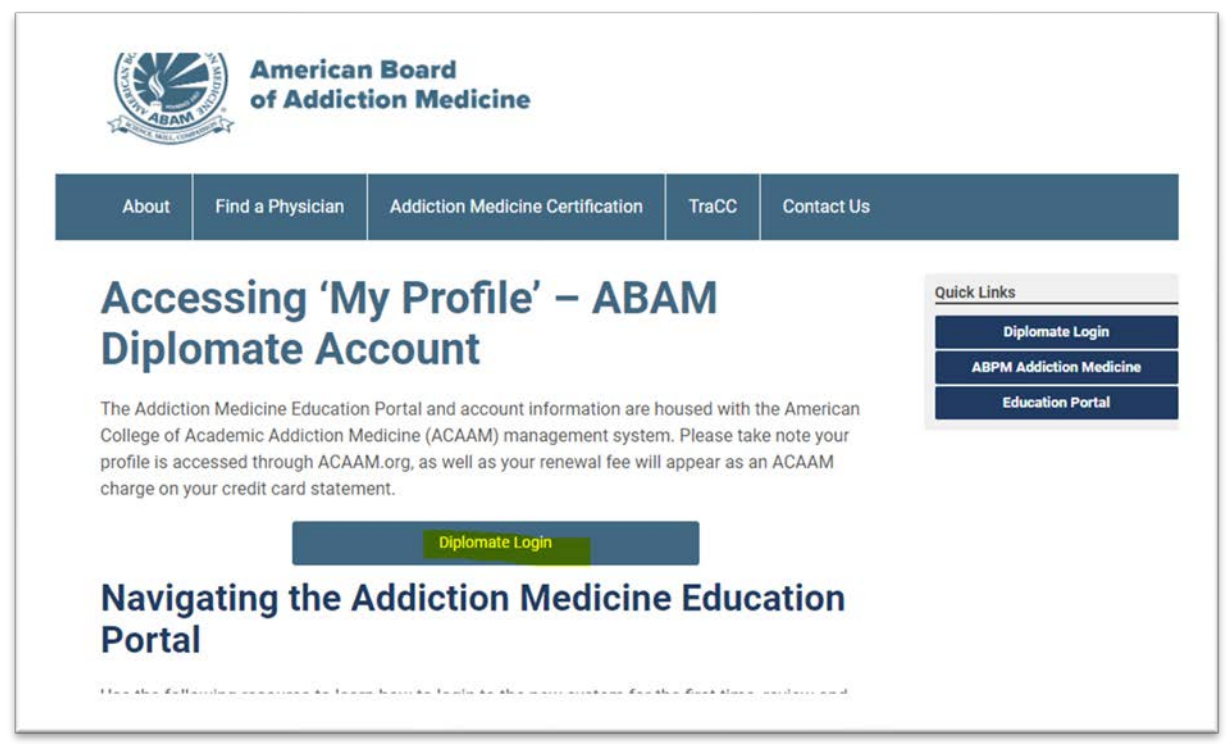

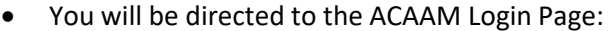

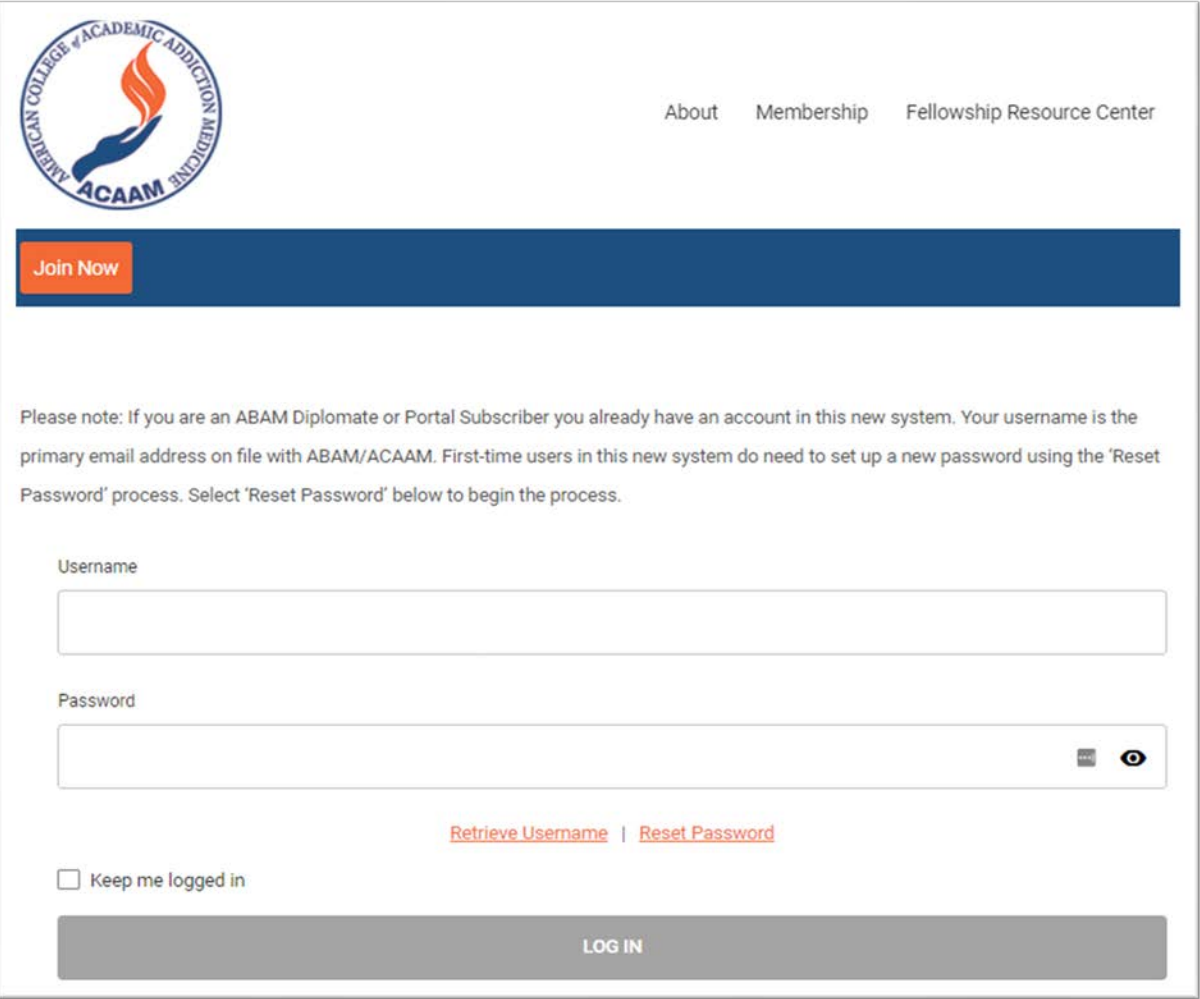

*Note: you may also go to* [https://addictioncme.org](https://addictioncme.org/) *and click on Login on the top right of the page to be directed here.*

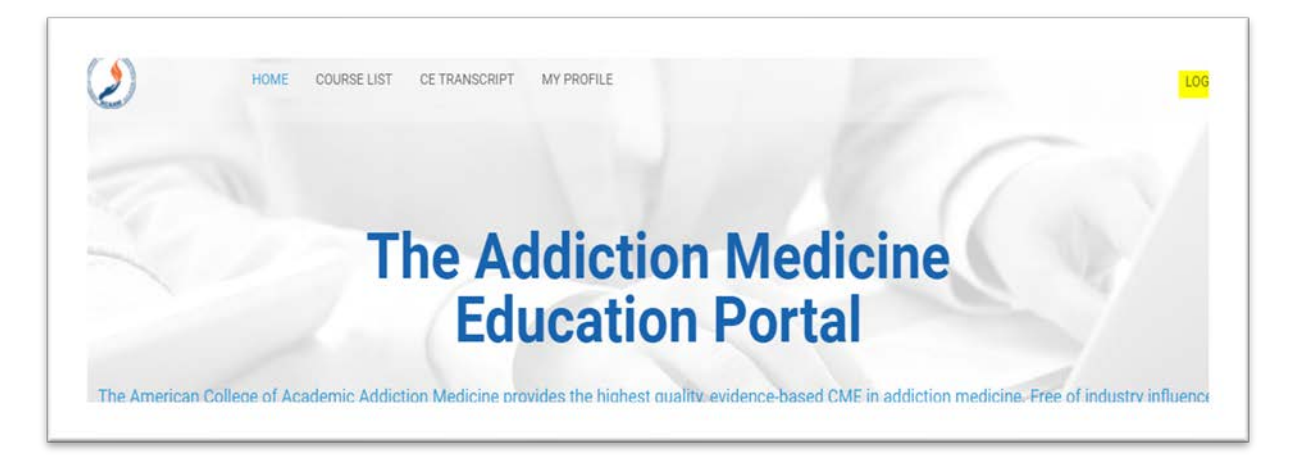

3. Click 'Reset Password' and follow the steps below if you have NEVER set up an account in the new system, otherwise proceed with your login.

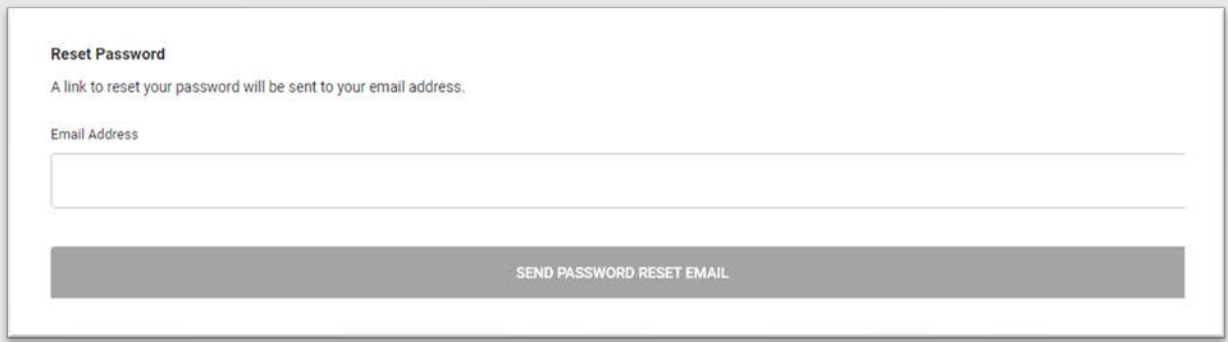

- 4. Enter your primary email address on file with ABAM and click 'SEND PASSWORD RESET EMAIL'
	- If you do not know your primary email or do not receive the reset password email, please contact Member Services for further assistance at: 301.656.3880 or [abam@abam.net.](mailto:abam@abam.net)
- 5. From the email, click the link to reset your password
	- You will be redirected to the reset password page on the ACAAM.org website

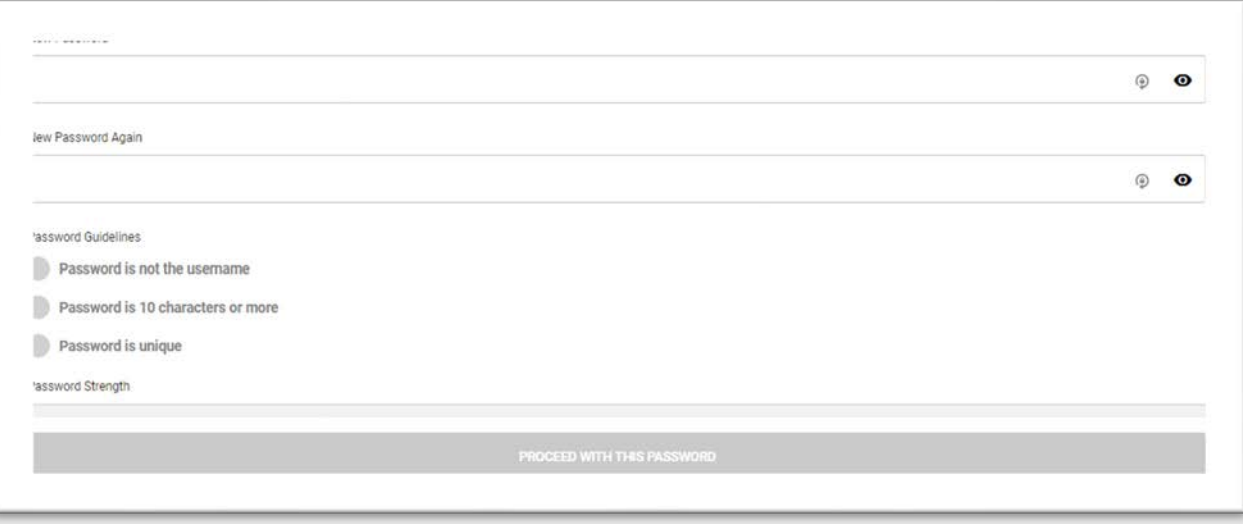

6. Enter a password and click 'PROCEED WITH THIS PASSWORD'

## <span id="page-4-0"></span>Navigating Your ABAM Account

Upon logging in, you will be directed to your account welcome page.

The Addiction Medicine Education Portal and account information are housed with the ACAAM management system. Please take note your profile is accessed through ACAAM.org, as well as your renewal fee will appear as an ACAAM charge on your credit card statement.

From here you may access:

- Your profile be sure to review and update as needed
- CE Transcript
- Education Portal
- Diplomate Renewal Form (during renewal period only)

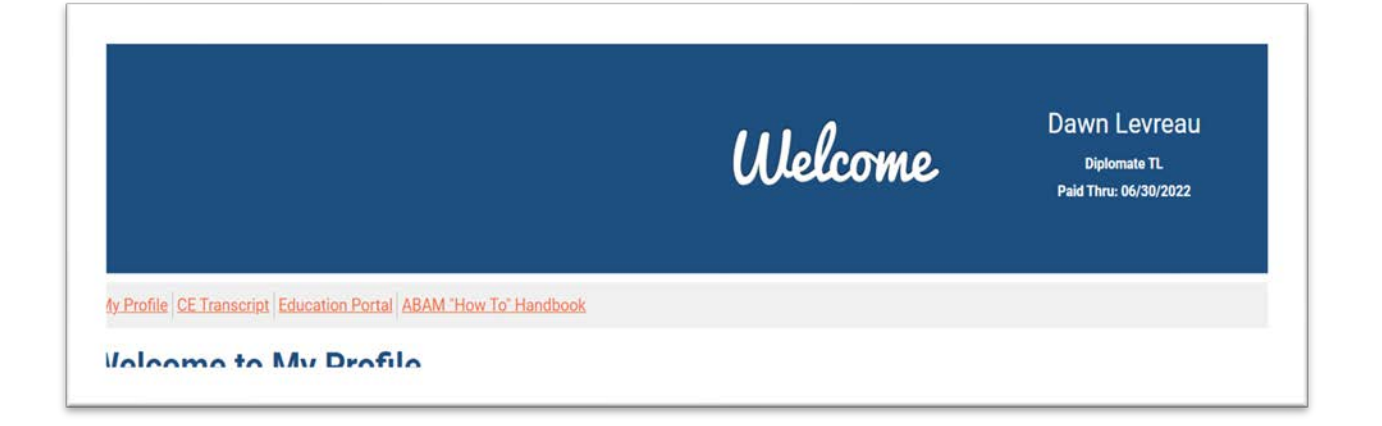

# <span id="page-5-0"></span>Navigating The Addiction Medicine Education Portal

#### <span id="page-5-1"></span>Two Ways to Access the Portal

1. Access the Education Portal from your ABAM Account Welcome Page

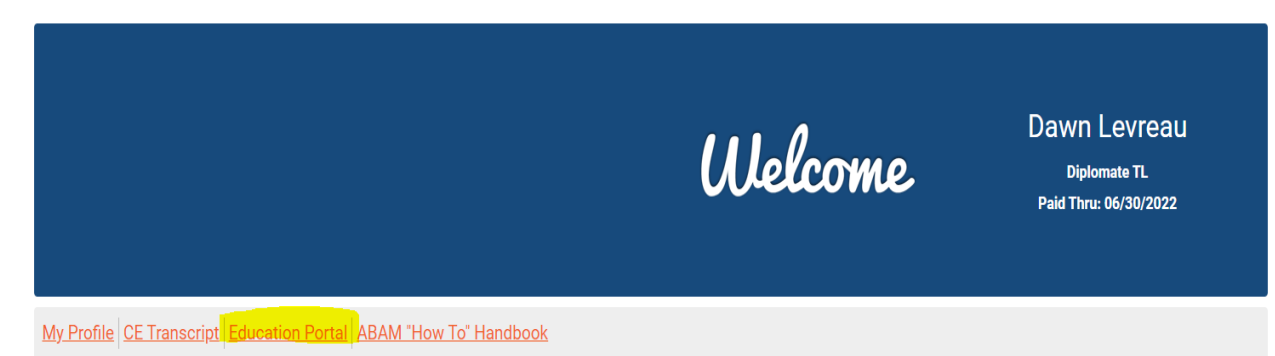

## **Welcome to My Profile**

- 2. Go directly to the Education Portal: [https://addictioncme.org](https://addictioncme.org/)
	- If not logged in, click login on the top right

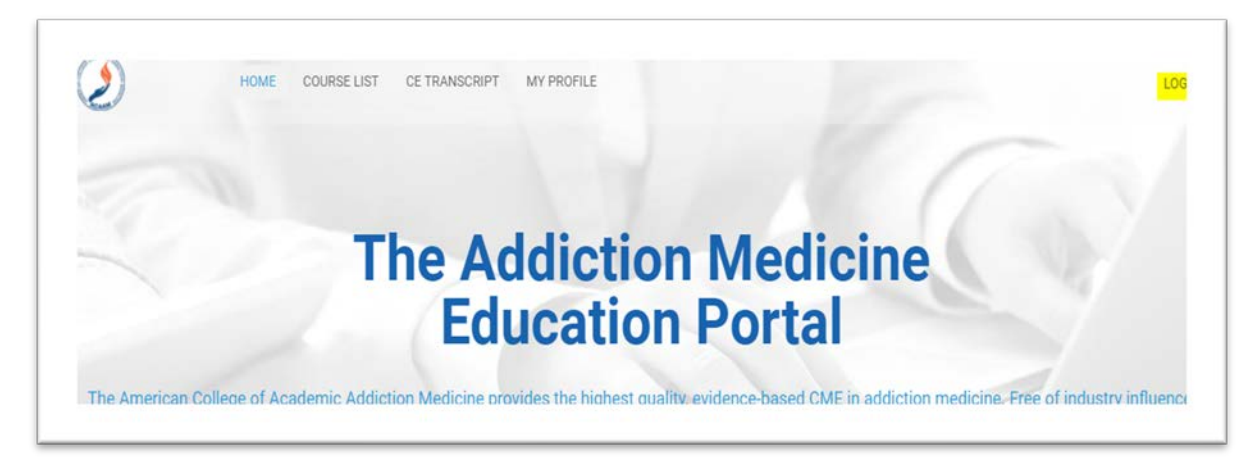

You will be redirected to the ACAAM login page.

The Addiction Medicine Education Portal and account information are housed with the ACAAM management system. Please take note your profile is accessed through ACAAM.org.

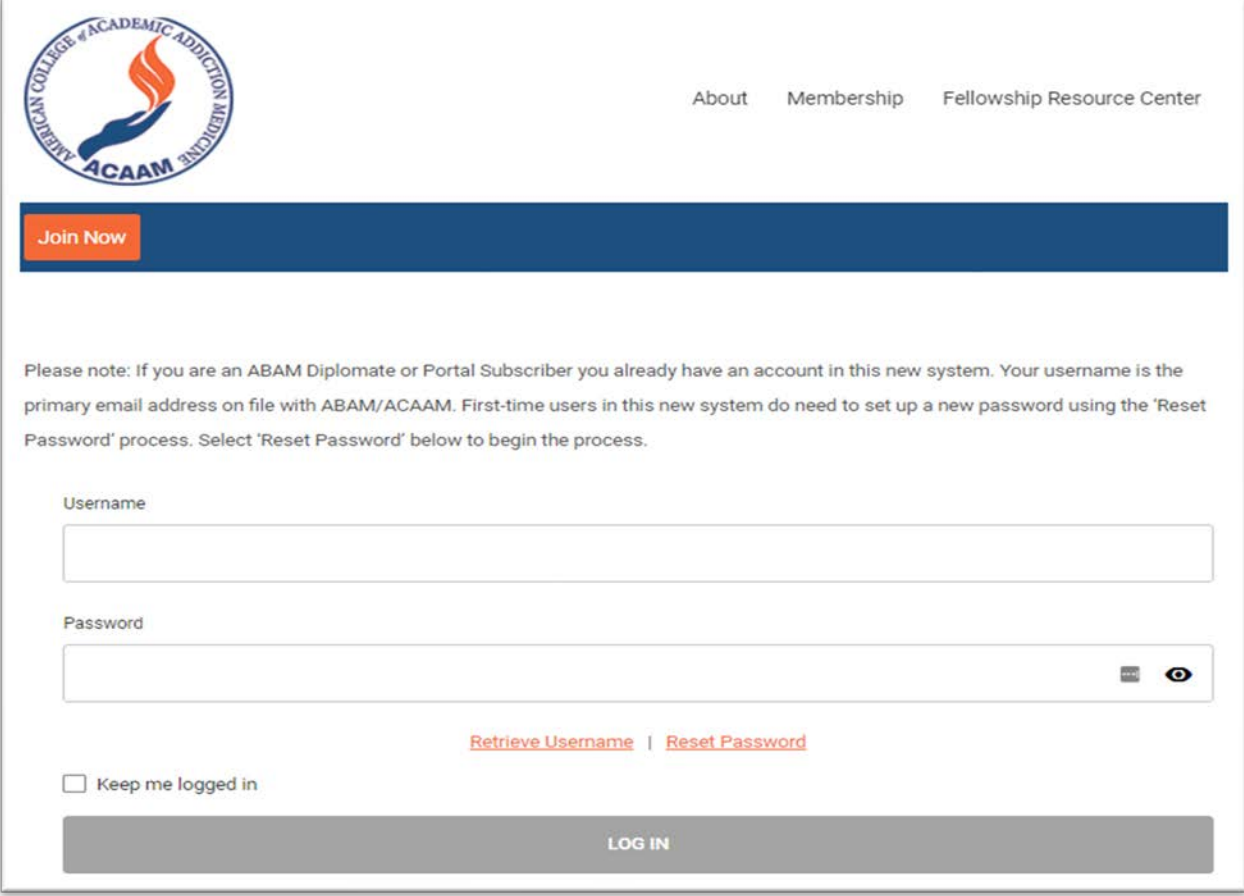

- Enter your username and password and click 'LOG IN'
	- o You will be redirected back to the Education Portal
- Upon returning to the portal, you will be able to access the SAMs, ADePT, additional educational activities, 'MY COURSES', and 'MY CERTIFICATES'

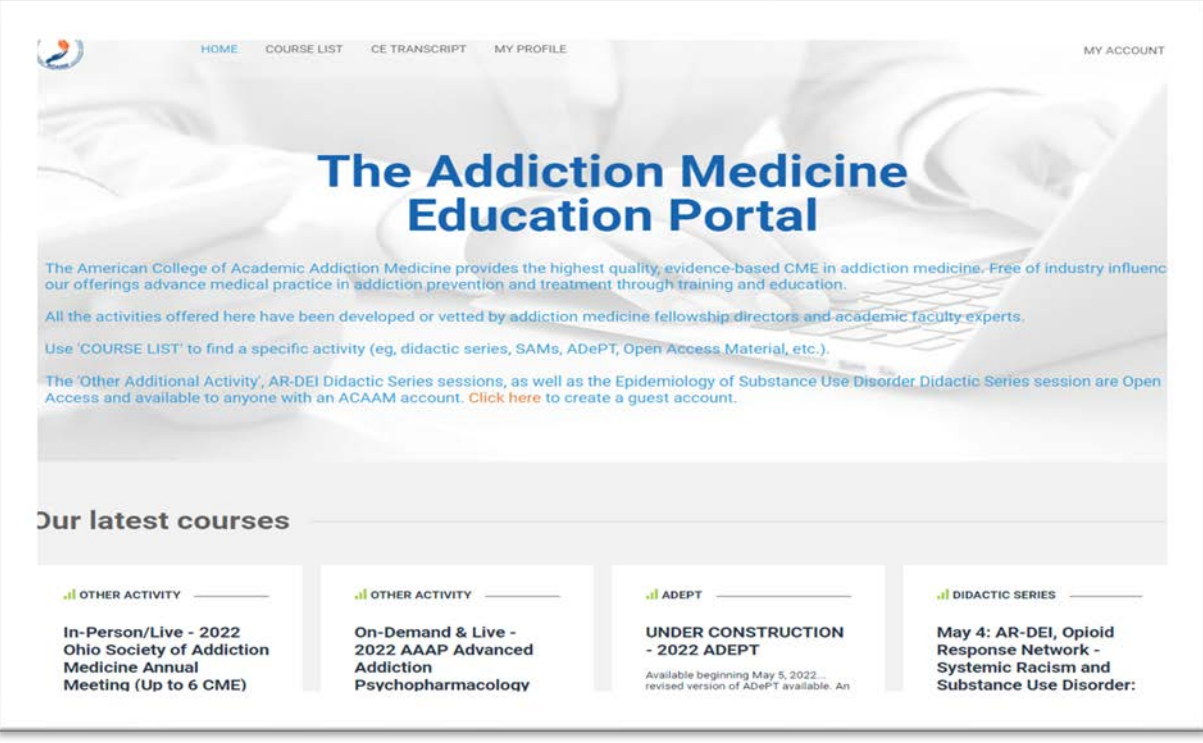

#### <span id="page-7-0"></span>How to Search for an Activity and Filter Course List

#### <span id="page-7-1"></span>**Course Filter and Searching for an Activity**

1. After logging into the Education Portal, select 'COURSE LIST' drop-down menu and select the activity you are searching for. This will filter what you see on your screen.

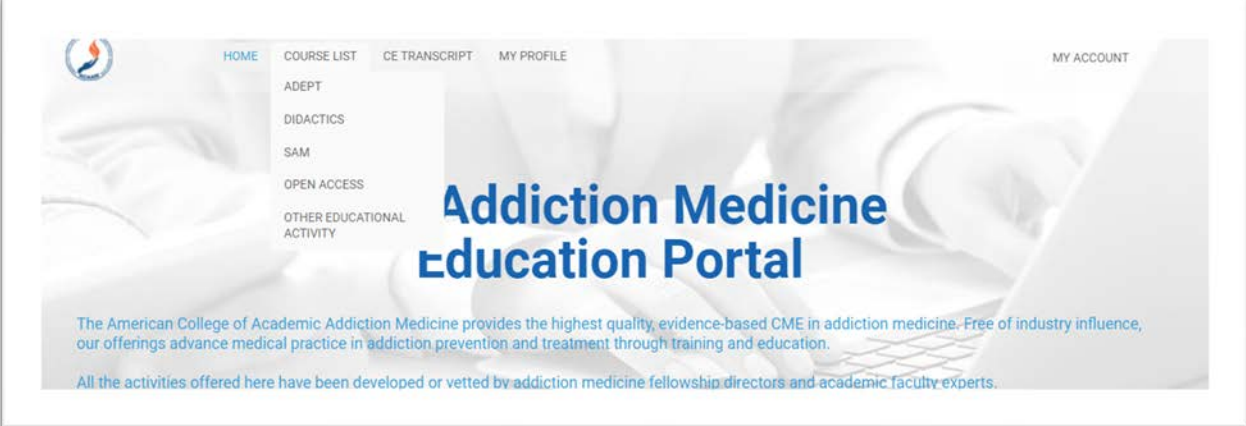

2. If there is a particular activity you are searching for, enter the activity and select 'SEARCH'

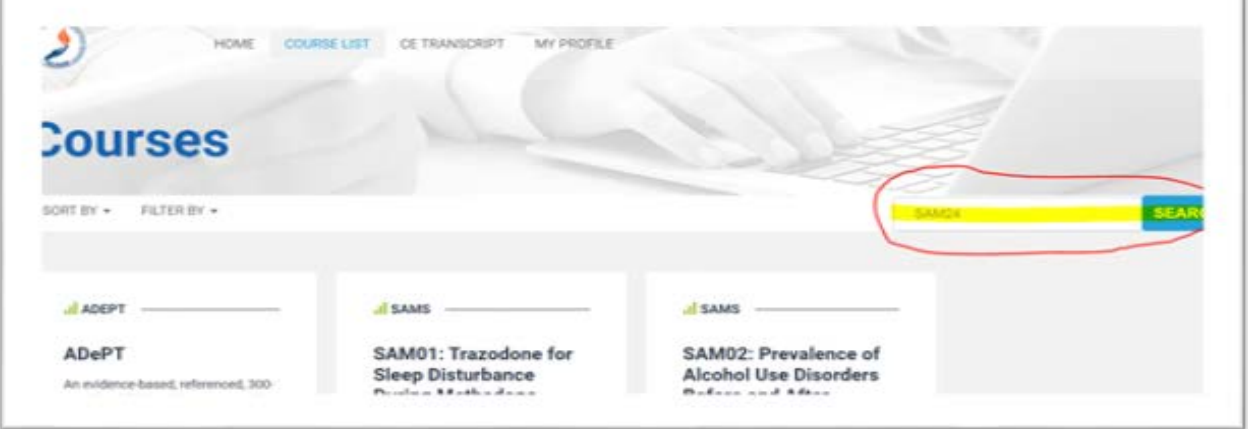

3. Search function returns your entered activity

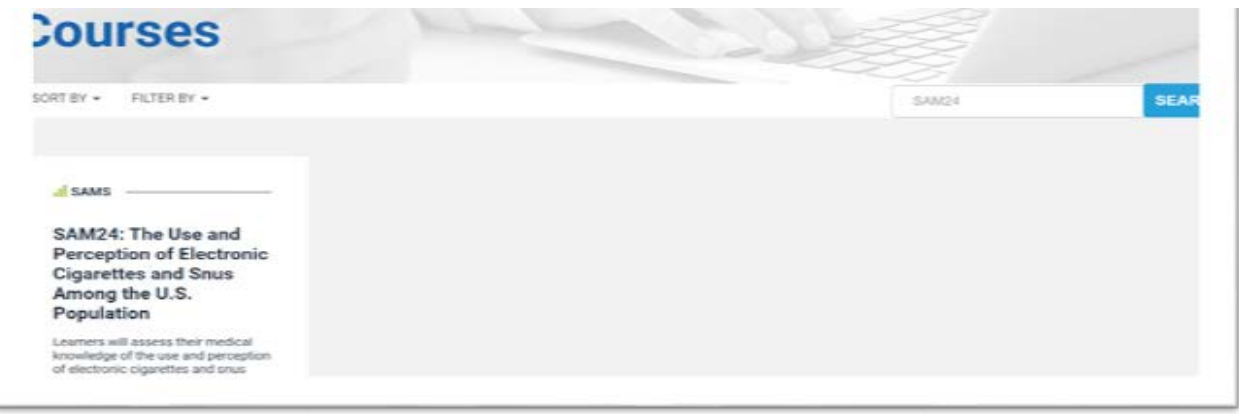

#### <span id="page-8-0"></span>How to Earn Credit with SAMs

- 1. After logging into the Education Portal, choose your SAM activity and click 'VIEW'
- 2. Click 'Welcome'

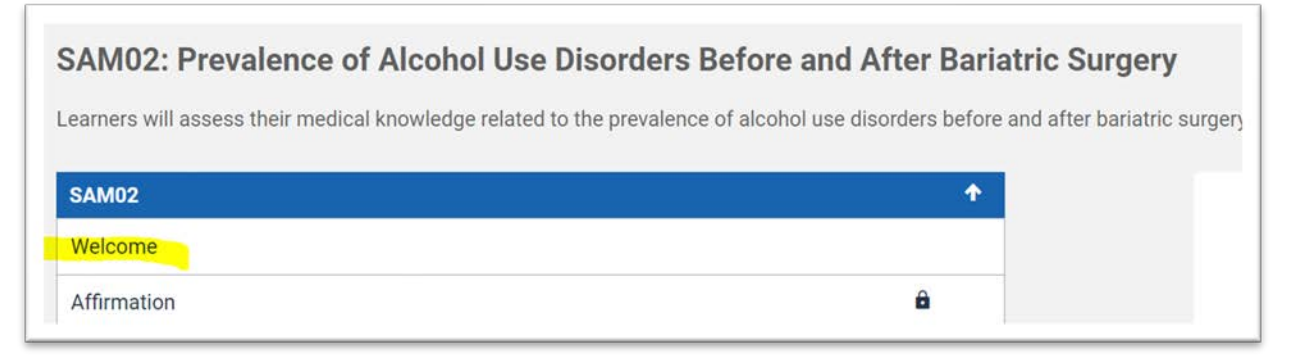

• The SAM package will be added to your account. This action will unlock access to the journal article and assessment.

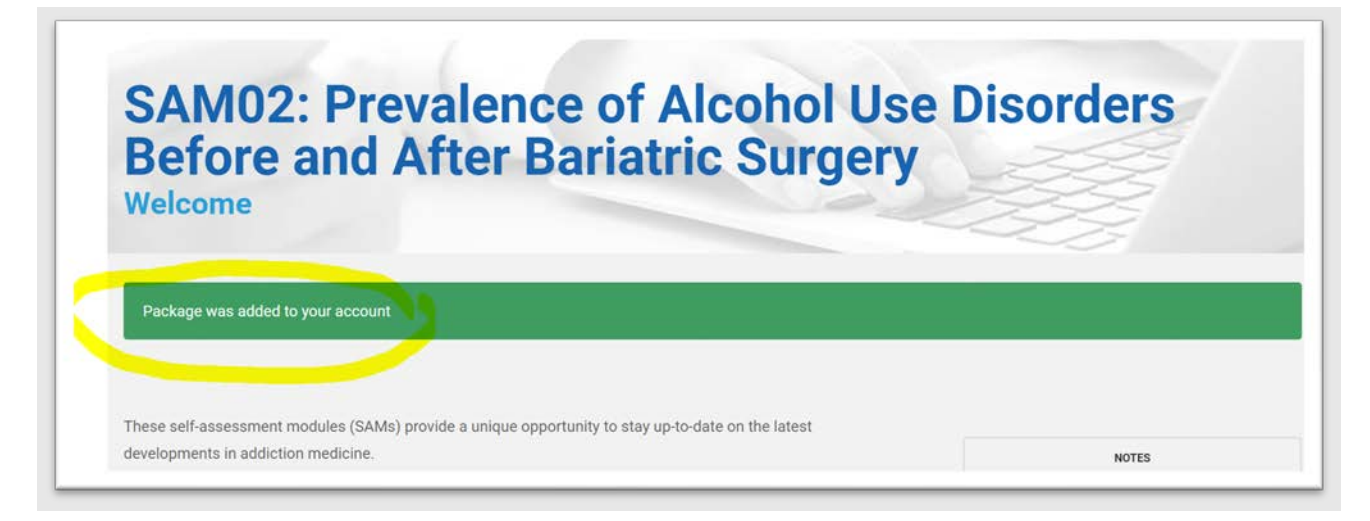

3. After reading the welcome message, click 'NEXT: AFFIRMATION' from the right menu

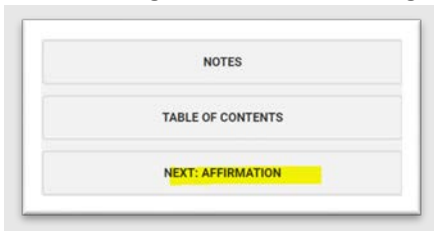

- 4. Read the affirmation carefully as proceeding further assumes your agreement.
- 5. Once you've read the affirmation, click 'NEXT: JOURNAL ARTICLE' from the right menu
- 6. Click on the link to the article
	- The article will open in a new tab
- 7. Once you've thoroughly read the article, return to the Education Portal and click 'NEXT: ASSESSMENT' from the right menu

8. Click 'START' to begin the quiz

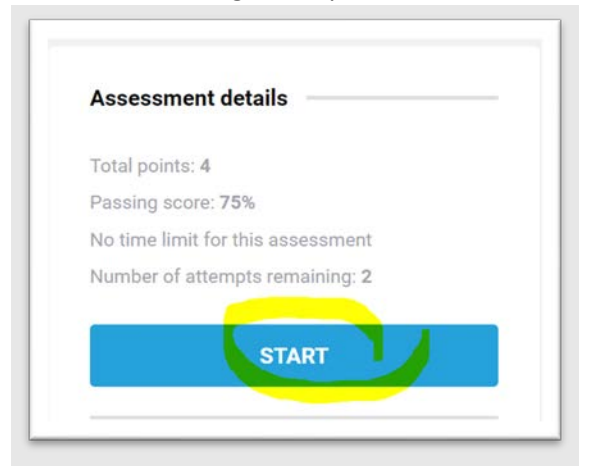

9. After you've passed the quiz, you will have to complete an evaluation of the session to earn your credit and access the certificate. To start the evaluation, click 'NEXT: EVALUATION'.

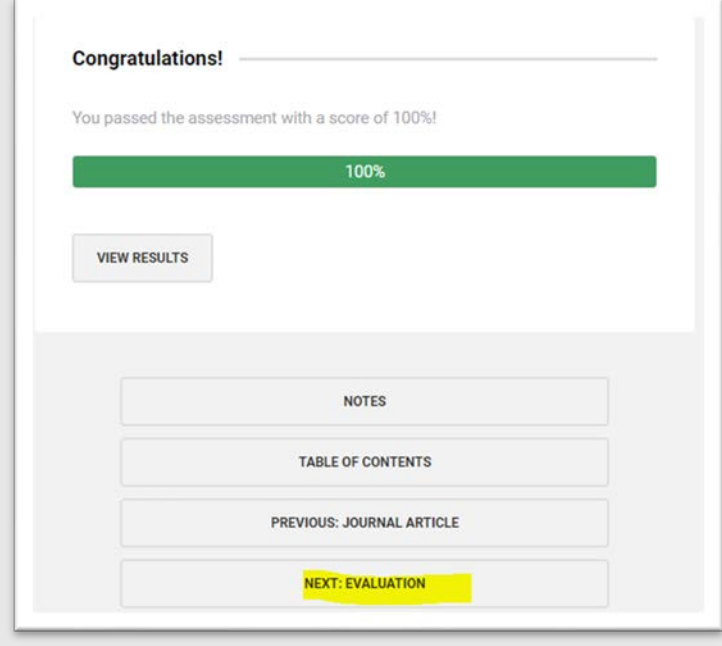

- 10. Click 'START' in the right menu to begin the evaluation
- 11. Once all the evaluation questions are answered, your certificate will be issued via email and stored in your 'MY CERTIFICATES'

#### <span id="page-9-0"></span>How to View and Access Additional Addiction Medicine Educational Activities

1. After logging into the Education Portal, select 'COURSE LIST', 'OTHER EDUCATIONAL ACTIVITY'

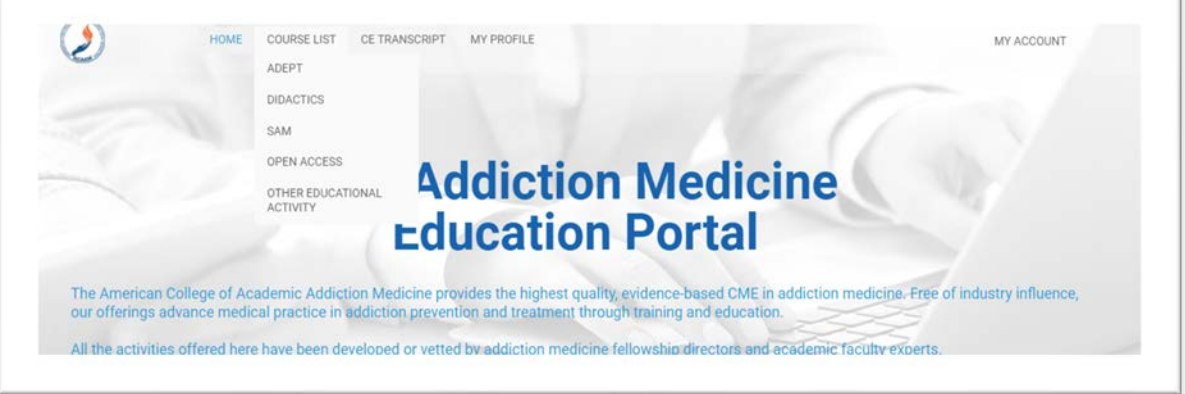

2. View additional addiction medicine education activities. Additional cost may apply due to copyright restrictions from external educational providers. All the activities offered have been developed or vetted by addiction medicine fellowship directors and academic faculty experts. The activity list will change periodically based on the program date and CME expiration date.

#### <span id="page-10-0"></span>How to Self-Report CME

1. Go to [www.acaam.org](http://www.acaam.org/)

The Addiction Medicine Education Portal and account information are housed with the ACAAM management system. Please take note your profile is accessed through ACAAM.org.

- 2. Login
	- You will be redirected to your account information area
- 3. Click 'CE Transcript' under the Welcome banner

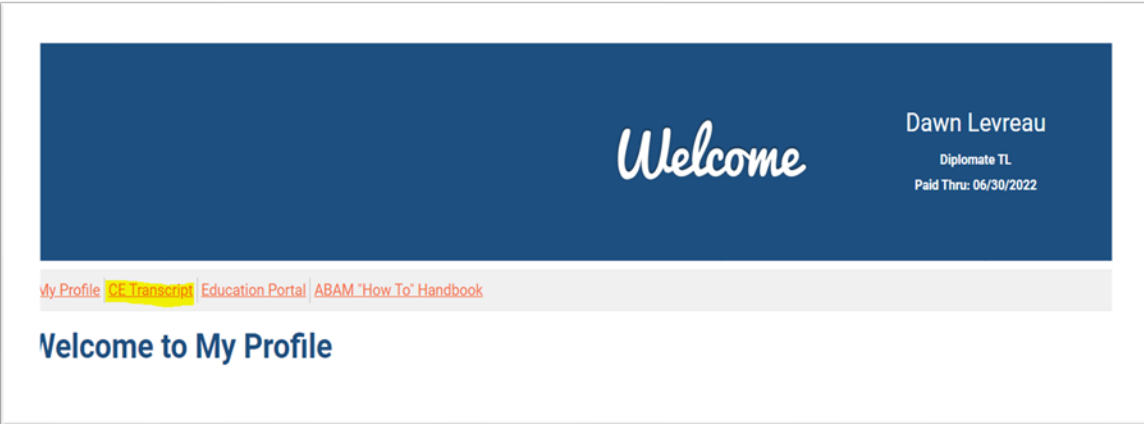

4. Click 'ADD CREDIT'

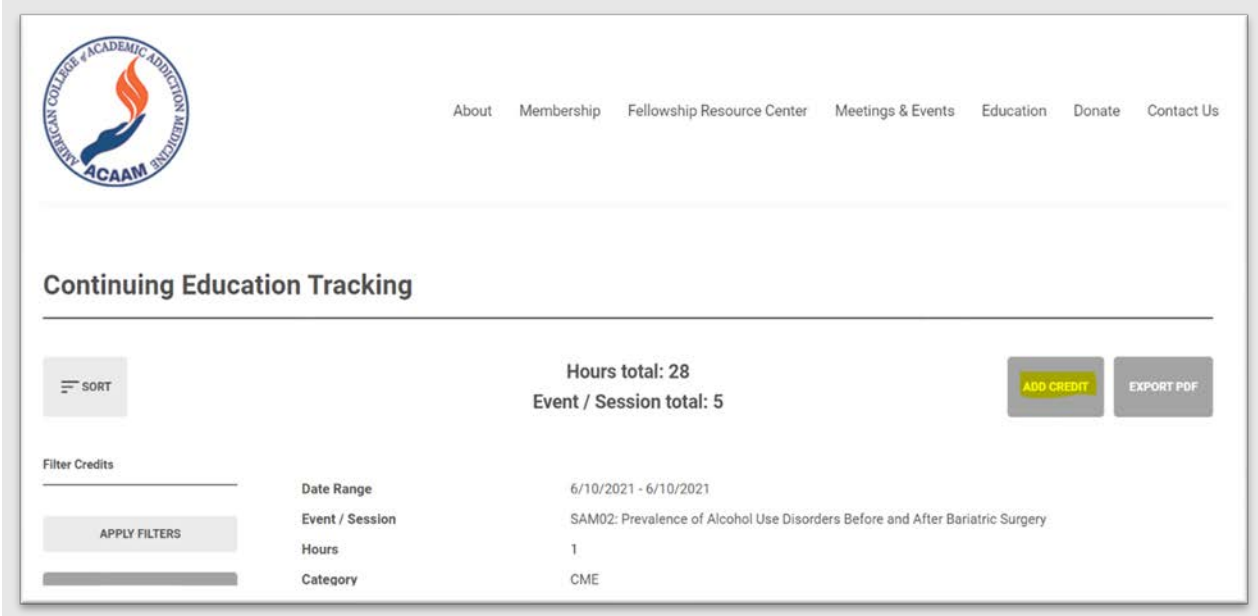

### <span id="page-10-1"></span>How to View Your Earned CME Certificates in the New Portal

- 1. Go to the Education Portal [https://addictioncme.org](https://addictioncme.org/)
- 2. Login

3. Click 'MY ACCOUNT' in the top right, and select 'MY CERTIFICATES'

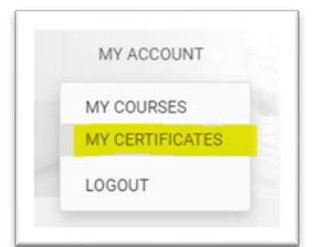

4. From this page you may download a copy of your certificate

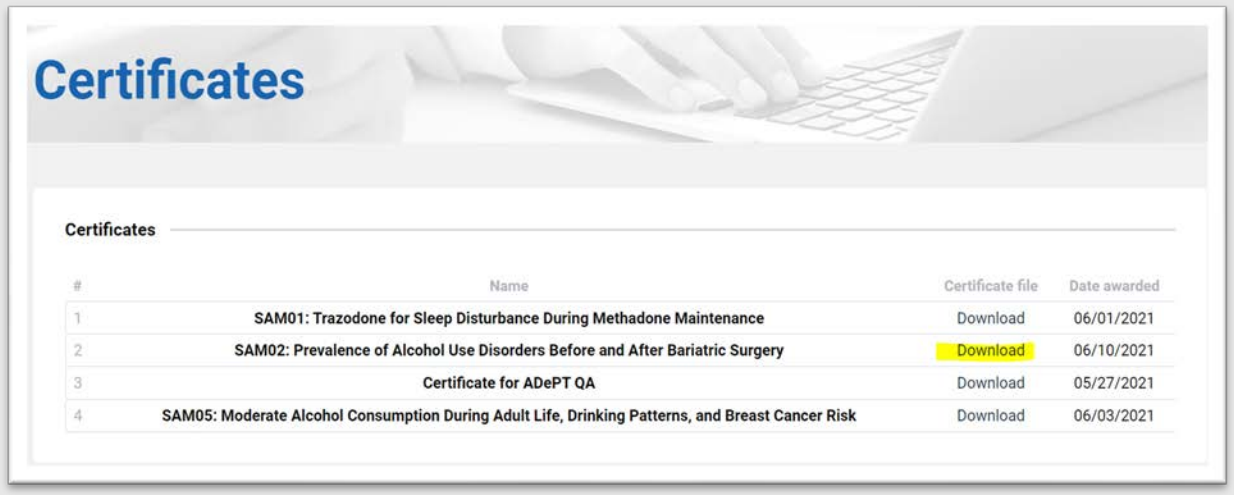

#### <span id="page-11-0"></span>Two Ways to View Your Transcript

#### <span id="page-11-1"></span>Option 1 – Addiction Medicine Education Portal

- 1. Go to the Education Portal: [https://addictioncme.org](https://addictioncme.org/)
- 2. Login
- 3. Click 'CE TRANSCRIPT' from the top menu

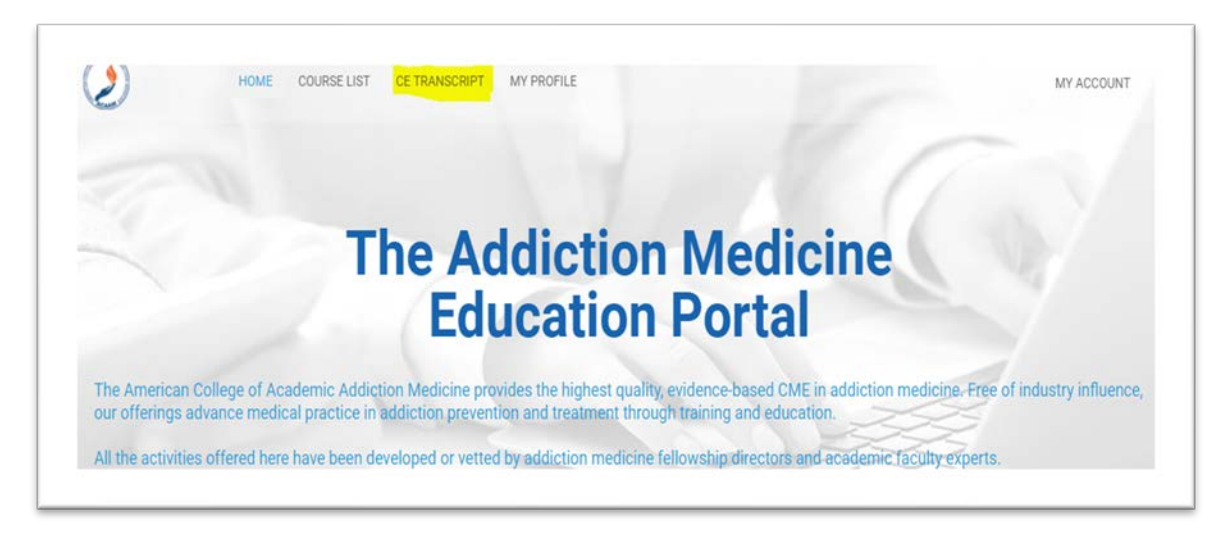

• You will be redirected to your Continuing Education Tracking page on ACAAM.org

The Addiction Medicine Education Portal and account information are housed with the ACAAM management system. Please take note your profile is accessed through ACAAM.org.

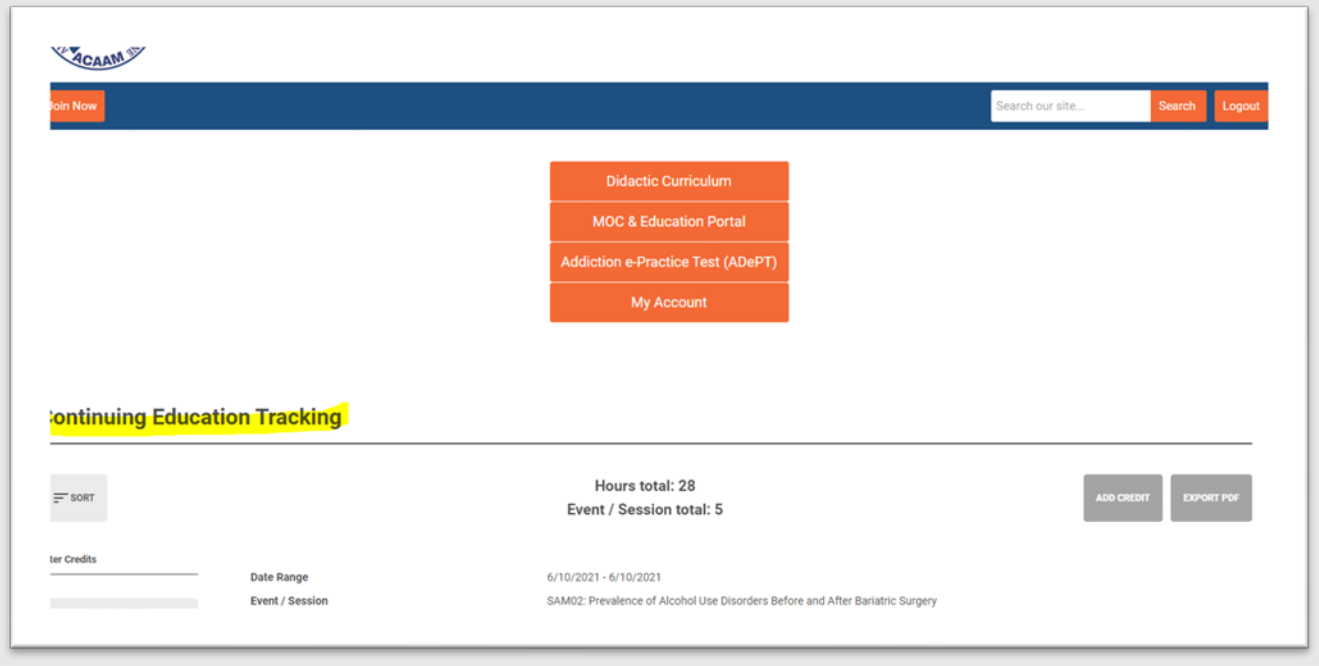

#### <span id="page-12-0"></span>Option 2 – ABAM MY ACCOUNT

1. Go to ABAM's website [\(www.abam.net\)](http://www.abam.net/) and click on 'Diplomate Login' under Quick Links, which will direct you to the ACAAM Login Page:<https://acaam.memberclicks.net/login#/login>

The Addiction Medicine Education Portal and account information are housed with the ACAAM management system. Please take note your profile is accessed through ACAAM.org.

- 2. Login
	- You will be redirected to your account information area
- 3. Click 'CE Transcript' under the Welcome banner
	- You will be redirected to your continuing education transcript

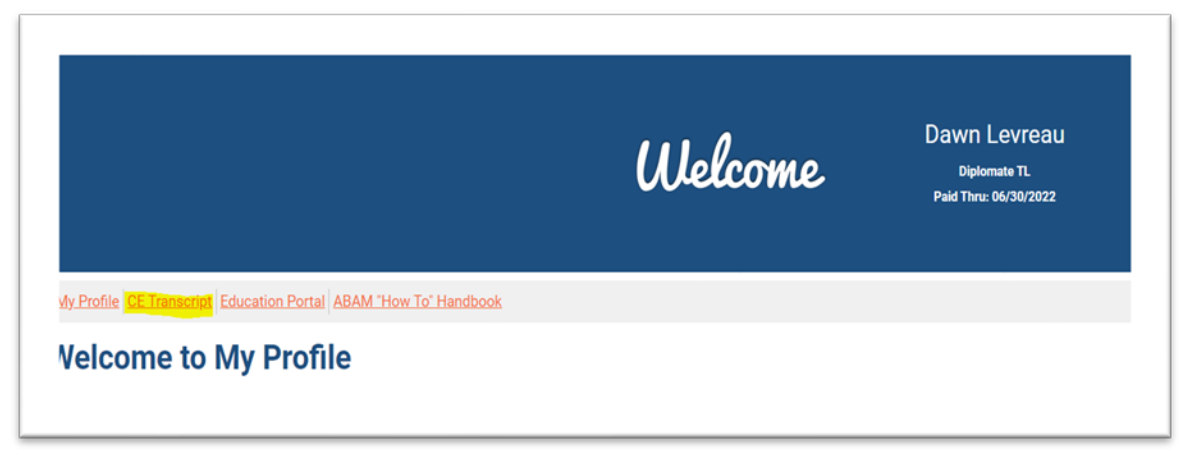

## <span id="page-12-1"></span>Need Assistance

Contact a team member a[t abam@abam.net](mailto:abam@abam.net) or 301-656-3880.